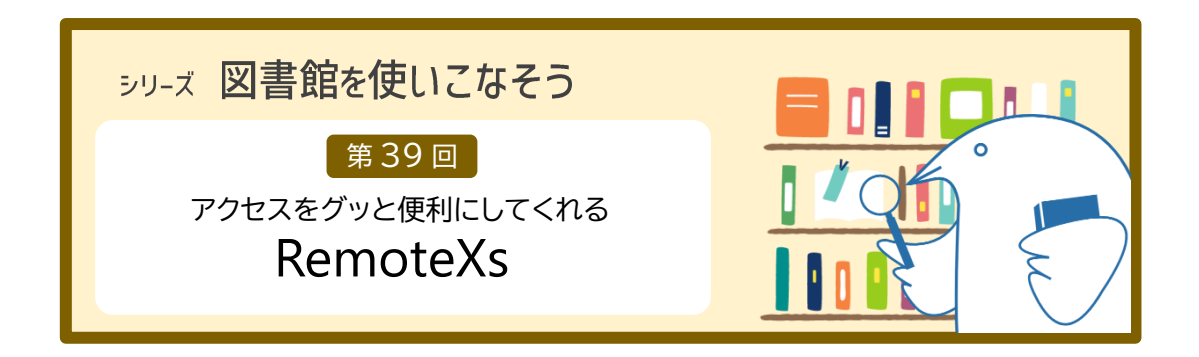

文献を探すためのデータベース、文献を入手できる電子ジャーナル、電子書籍を読むための電 子書籍サービスなど、大学にはたくさんの電子リソースがあります。大学のネットワークからで も、ご自宅や実習先からでも、簡単にアクセスできると便利ですね。図書館はそれを実現させる べく、「RemoteXs(リモートエックス)」を令和 5 年 10 月に導入しました。

RemoteXs のアカウントを作成すれば、自分の ID・パスワード一つ入力するだけで、電子リソ ースへスムーズにアクセスできます。アカウントを作成して、RemoteXs 経由で電子リソースへア クセスしましょう。

#### 01 RemoteXs とは

リモートアクセス (大学の外からアクセス)時の ID・パスワード入力を簡略化できる便利な サービスです。

RemoteXs を利用するとこう変わります。

- RemoteXs 経由なら、各サービスのリモートアクセス用 ID・パスワードの入力は不要
- RemoteXs のアカウントは、本学を卒業・修了・退職するまで継続して利用可能
- 電子ジャーナル「医書.ip」は、RemoteXs 経由なら専用 ID・パスワードの入力は不要 学内者のみ利用できるサービスのため、本来学内からアクセスする場合でも専用 ID・パス ワードの入力が必要ですが、RemoteXs 経由なら不要です。
- データベース「UpToDate 」「EndNote Online」は、RemoteXs 経由でアカウント作成・ 更新が可能

自分のアカウントでログインして利用するサービスのため、それぞれアカウント作成が必 要な点は変わりません。RemoteXs にログイン後、さらに各データベースへ自分のアカウント でログインする必要はありますが、大学に来ることなくアカウントの作成・更新ができるよ うになりました。

アクセス方法の違いについて、事例を見ていきましょう。

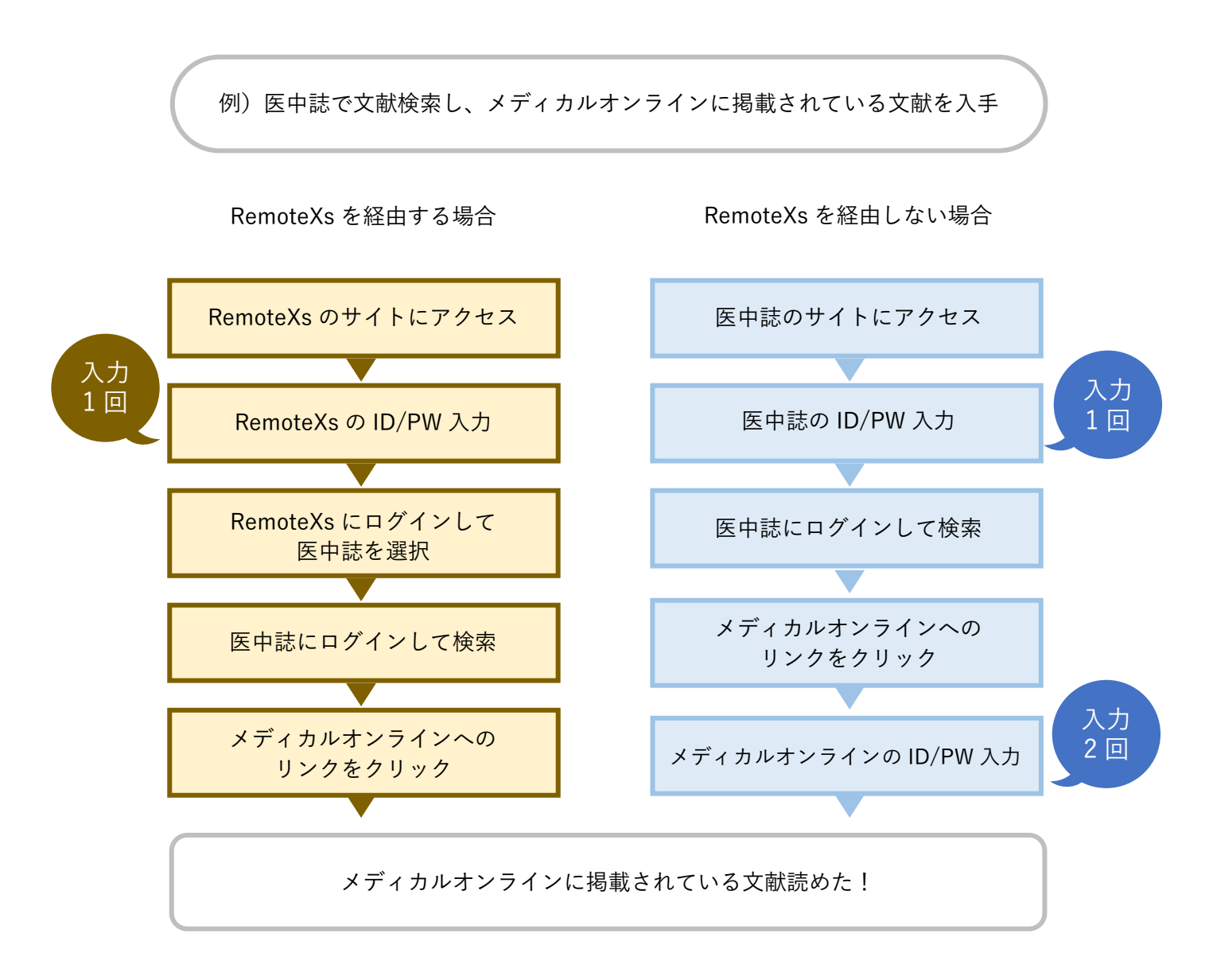

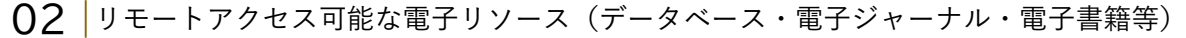

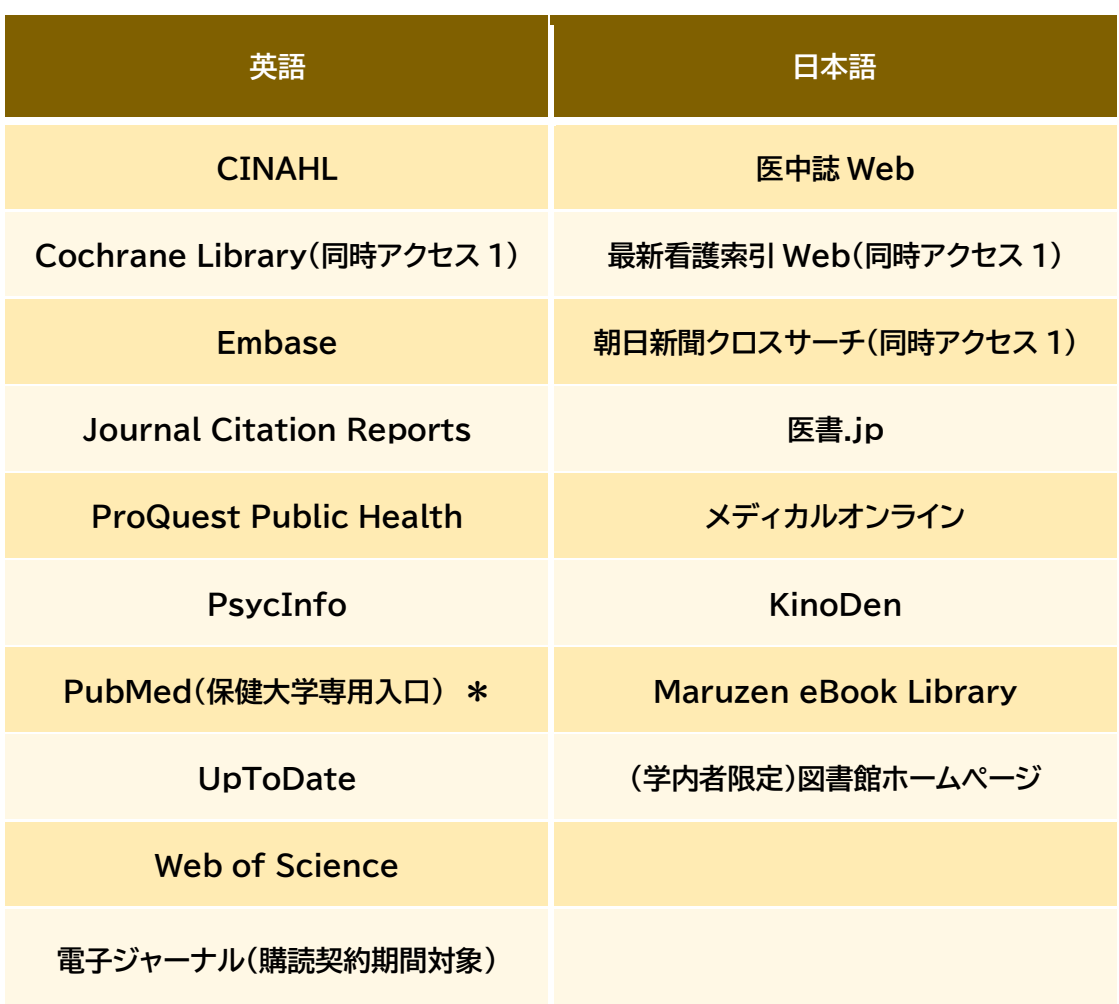

\*無料のデータベースの場合、RemoteXs 経由でアクセスすると「Full Text Finder」(リンクリゾル バ)のアイコンが表示されます。リンクリゾルバは、Web 上で本文を読めるか、図書館に雑誌の 所蔵があるかを調べられるほか、文献複写依頼の入力フォームへの入力を手助けしてくれるサー ビスです。

### 03 | 利用方法

# ① 図書館から下記のメールが届いたら、送信日から 16 週間以内に本文にあるリンクを クリックする。 1 アカウント作成 件 名:青森県立保健大学 RemoteXs アカウントについて

送信者:Aomori University of Health and Welfare

② 開いた画面の「ログイン」をクリックする。

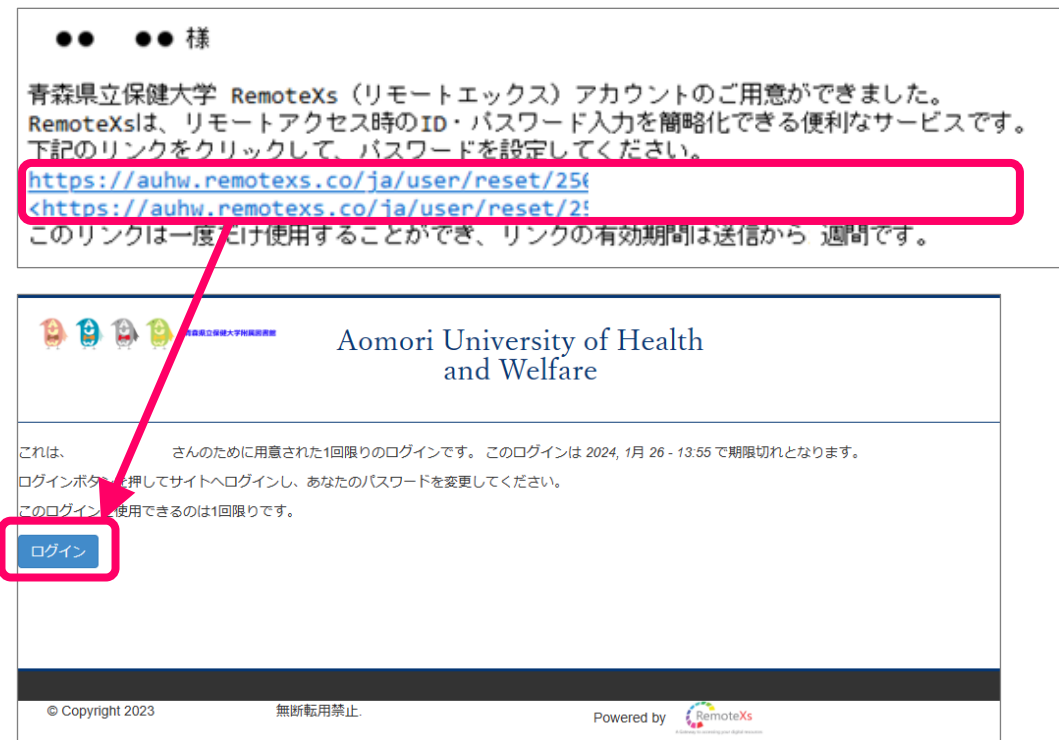

③ 新しいパスワードを入力する。

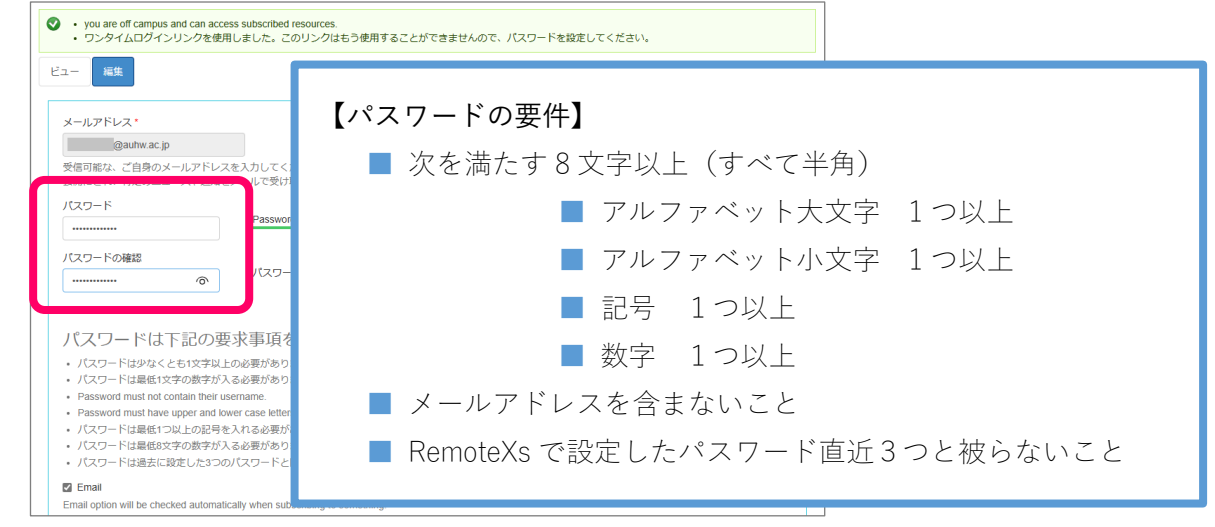

④ メール用のデフォルト言語と、サイト表示の好みの言語を指定して、「保存」をクリック する。

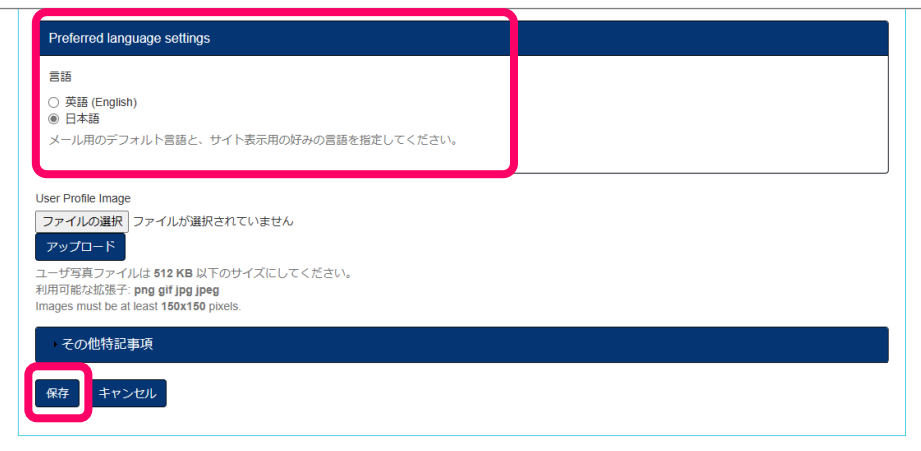

## 2 ログイン

RemoteXs (https://auhw.remotexs.co/ja/user) ヘアクセスし、自分の ID・パスワードを入力 して、「Log In」をクリックする。

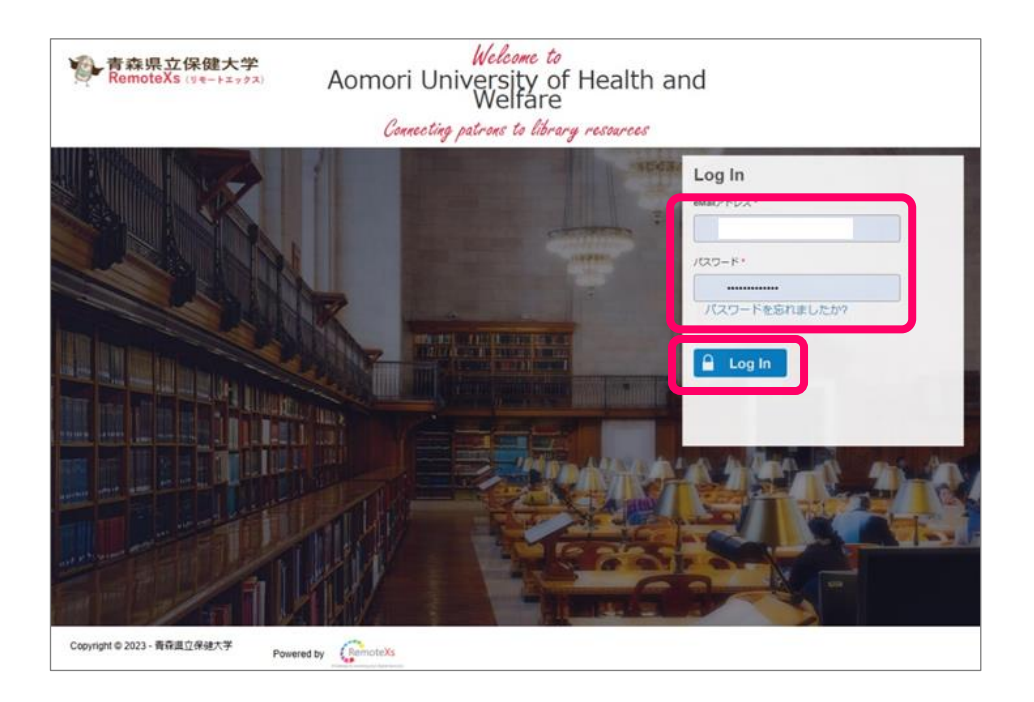

### 3 データベースの等の選択

E-Databases 一覧の中から、利用する電子リソースを選択しクリックする。 ログイン

例 Cochran Library

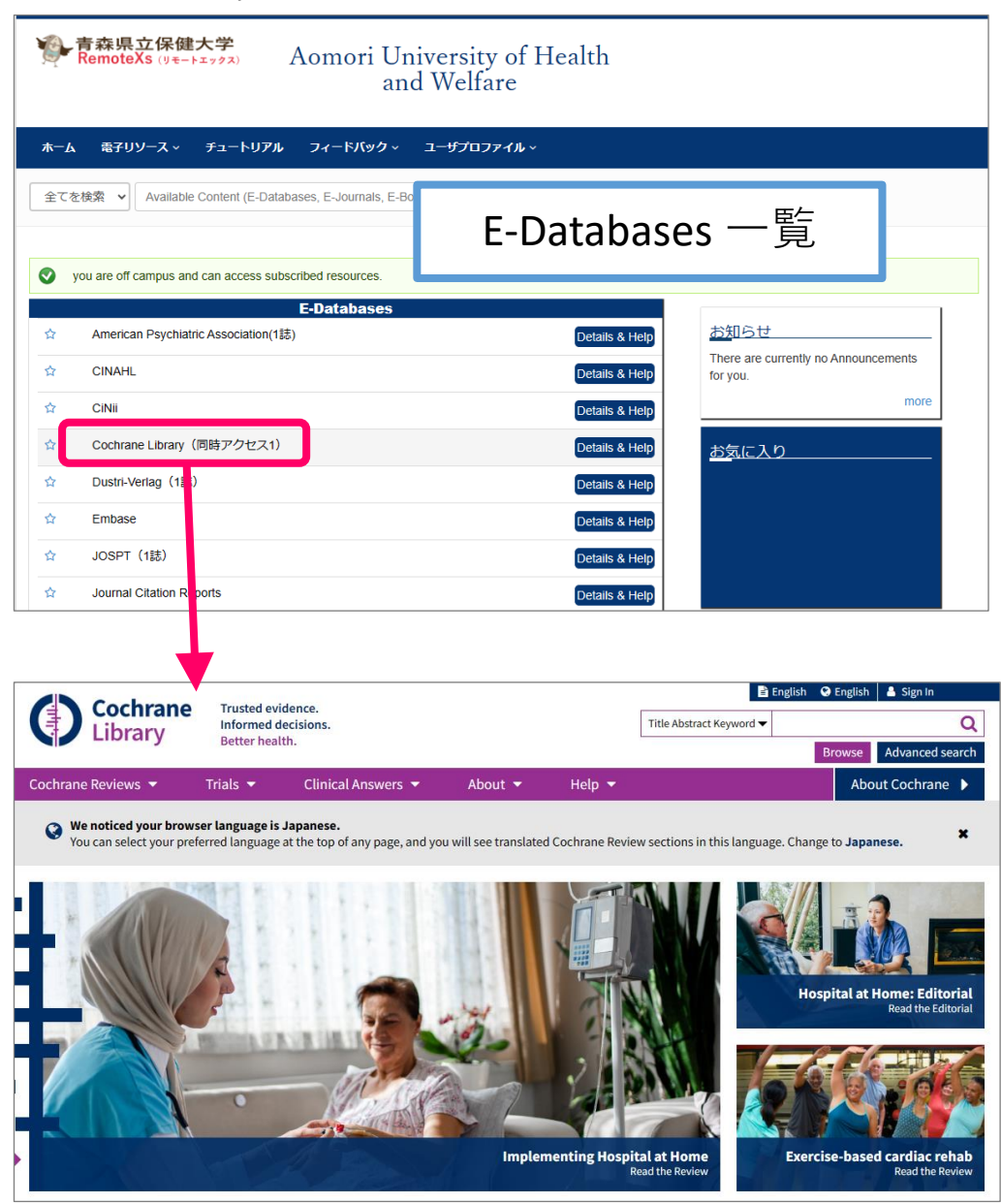

サイトが開いたら検索できます。